# **Views in SOAtest**

In addition to the standard set of Parasoft Test views (described in the Parasoft Test User's Guide), SOAtest uses the following views:

- [Console view](#page-0-0)
- [Data Repositories view](#page-0-1)
- [Editor view](#page-1-0)
- [Queue Browser view](#page-1-1)
- **[SOAtest Server view](#page-1-2)**
- [Test Case Explorer view](#page-2-0)
- [Workflow Palette view](#page-2-1)

For details on other views provided by the Eclipse workbench (such as the Tasks and Problems view), see the Workbench User Guide, which can be accessed from **Help> Contents**.

#### <span id="page-0-0"></span>**Console view**

In SOAtest, the standard Console view displays summary information about any executed test—including how many tests were run, how many tests failed, and how many tests were skipped.

```
\mathbb{S} SOAtest
                                                     B. ai
                                                                曰 一 所
         \Box Console \%Tomcat Server | O Error Log
                                                            FØ.
SOAtest
    Test 3: HTTP Client - a WSDL Regression Test - success
    Test 4: SOAP Client - Regression Failure: Wrong response! - failure
    Test 5: SOAP Client - Regression Test on the price - success
  Test Suite: Misc
    Test 1: A stand alone Diff Tool (fails) - failure
    Test 2: US I Conformance Test 1 (fails)
                                                failure
    Test 3: WS-I Conformance Regression Test (passes) - failure
    Test 4: WS-I Conformance Test 2 (fails) - failure
      Test Suite: Calculator Tests
        Test Suite: Add and Subtract
          Test 1: add(add) - successTest 2: subtract (subtract) - success
        Test Suite: Multiply and Divide
          Test 1: multiply(multiply) - success
          Test 2: divide(divide) - success
Summary - 19 tests ran (63.2% success), 7 failed, 0 skipped
```
You can also configure the Console to show variables as described in [Monitoring Variable Usage](https://docs.parasoft.com/pages/viewpage.action?pageId=29408835#ConfiguringTestSuiteProperties-TestFlowLogic,Variables,etc.-MonitoringVariableUsage).

#### <span id="page-0-1"></span>**Data Repositories view**

The Data Repositories view is your main control point for adding, deleting, editing, and reviewing Parasoft Data Repositories, which allow teams to define, extend, and review large and/or hierarchical data sets for use in Parasoft messaging tools. Each repository's hierarchy is represented graphically, and this graphical representation links to a Data Editor that simplifies extending and browsing large, complex data sets.

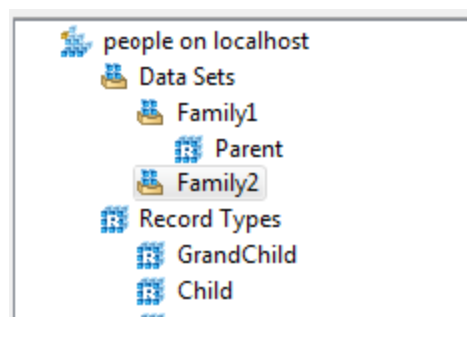

For details, see [Working with Large Hierarchical Data Sets.](https://docs.parasoft.com/display/SOAVIRT9104CTP311/Working+with+Large+Hierarchical+Data+Sets)

# <span id="page-1-0"></span>**Editor view**

The Editor view is the largest panel in the workbench. This is where SOAtest displays tool/test configuration panels or source code—depending on what Test Case Explorer or Navigator node was selected.

For instance, if you double-click a SOAP Client tool node in the Test Case Explorer, a SOAP Client tool configuration panel opens in an Editor.

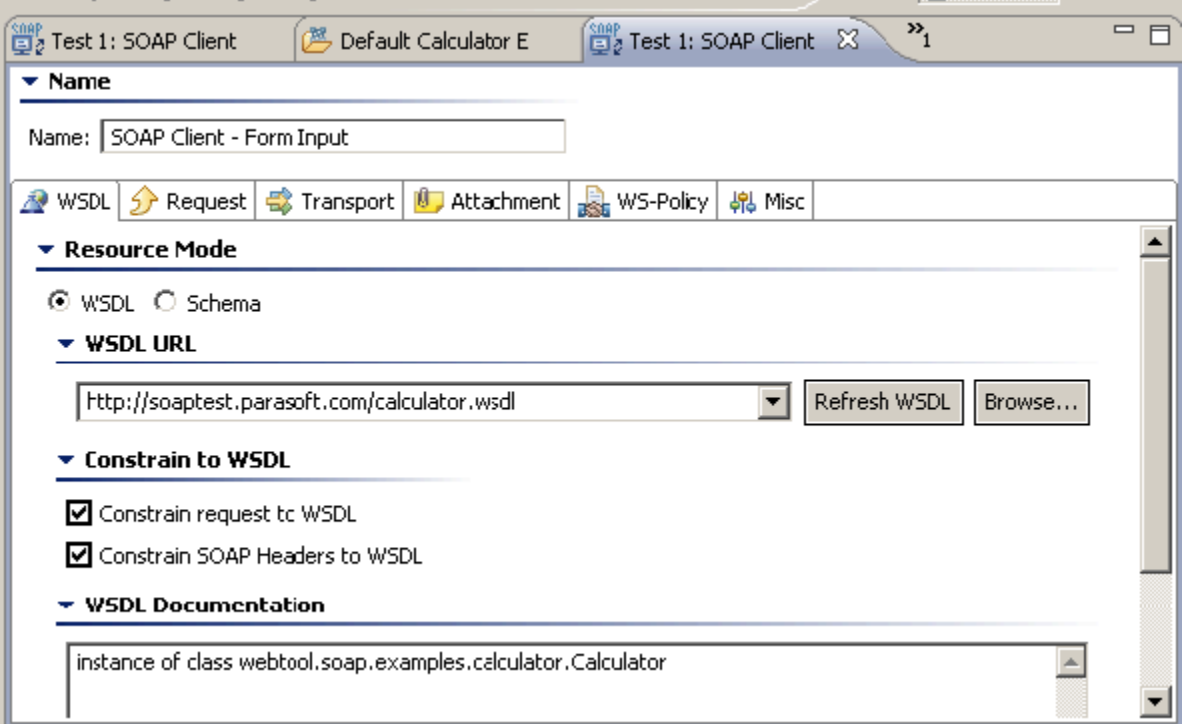

## <span id="page-1-1"></span>**Queue Browser view**

The Queue Browser allows you to see the contents of queues deployed on Websphere MQ, Websphere Application Server, Tibco EMS, Sonic MQ, ActiveMQ, and any other JMS provider. This is helpful for debugging purposes, especially for the initial configuration of a JMS transaction. For details, see [Browsing Queues.](https://docs.parasoft.com/display/SOAVIRT9104CTP311/Browsing+Queues)

# <span id="page-1-2"></span>**SOAtest Server view**

The SOAtest Server view allows you to start and stop the SOAtest server, which works with the Call Back tool and Asynchronous testing—as well as Message Stub tools integrated into end-to-end test scenarios. If you using the combined SOAtest/Virtualize distribution, a Virtualize license is required to run SOAtest Server. In some instances, you may only have a license for SOAtest, i.e., if you are updating to a paid license from the Community License. Contact your Parasoft representative for additional information about licensing options.

#### <span id="page-2-0"></span>**Test Case Explorer view**

The Test Case Explorer presents your projects and the included test suites and test assets (data sources, environments, etc.).

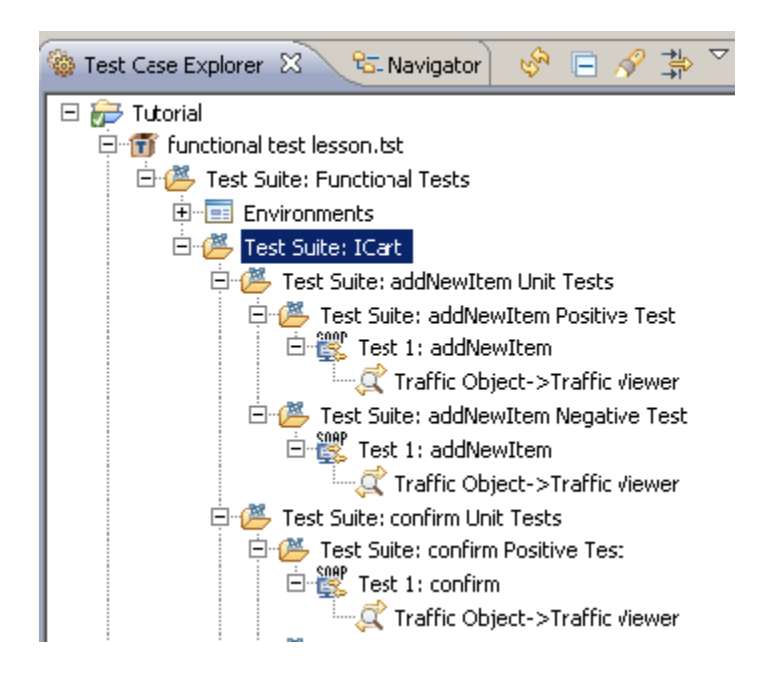

## <span id="page-2-1"></span>**Workflow Palette view**

The Workflow Palette view shows the right-click actions and wizards that are applicable in the current context.

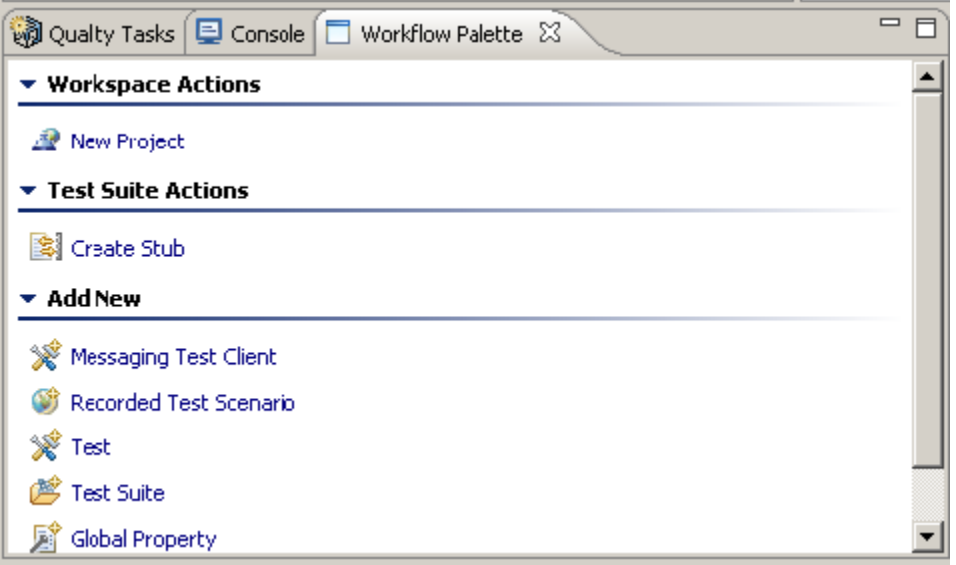